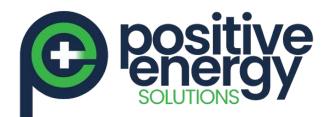

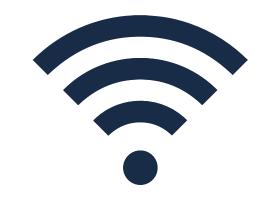

QCELLS Wi-Fi Commission Instruction

Page 1 of 3

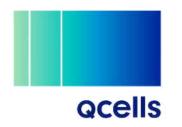

positiveenergy.com.au

### STEP 1

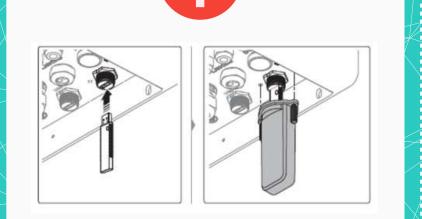

The Wi-Fi dongle is located on the rightside underneath the inverter with a grey cover.

2 Stay near the inverter and check whether there is a WIFI signal called "DIRECT-QHomeAP" on your mobile WIFI list. Settings Wi-Fi Connect to Network > Connect to WPS > Or, choose a network... DIRECT-QHomeAP ......

120982046

**STEP** 

## STEP 3

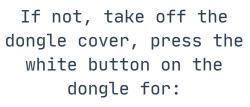

. . . . . . .

.

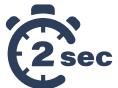

Or unplug the dongle then plug it back in.

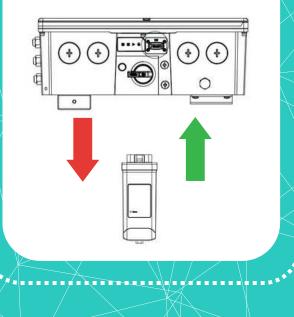

Connect to Wi-Fi "DIRECT-QHomeAP" the password is **QhOMe123** 

Wi-Fi Password

8

Enter the password for DIRECT-QHomeAP

| L | qho    | mel23 | 3 |  |  |      | 0 |
|---|--------|-------|---|--|--|------|---|
|   | Cancel |       |   |  |  | Join |   |

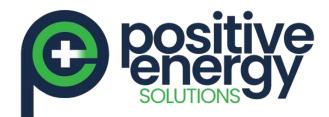

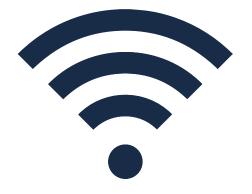

# QCELLS Wi-Fi Commission Instruction

Page 2 of 3

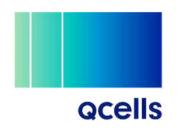

<u>positiveenergy.com.au</u>

#### **STEP** 4

Open your mobile web browser then put in the address <u>https://192.168.100.1:7000</u> OR <u>https://192.168.100.1:7000</u>

| http://192.168.100.1:7000              | 0  |
|----------------------------------------|----|
| QCELLS device<br>192.168.100.1:7000/#/ | ĸ  |
| Open browser                           | ĸ  |
| Cannot be found                        | 15 |

Login the setting page, the password is the last four (4) digits of the inverter serial number or a special password set by your installer http://192.168.100.1:7000 EQ. **Q**cells Log In Language Explan. New group 1004 Passing Terry Linesees 7 Line.

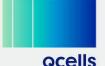

## **STEP**

5

## **STEP** 6

Click on the button on the right corner and go into "Network"

•

Network

**Qcells** 

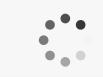

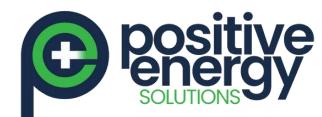

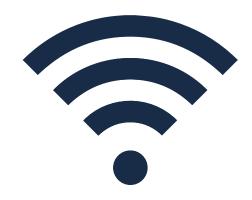

# QCELLS Wi-Fi Commission Instruction

Page 3 of 3

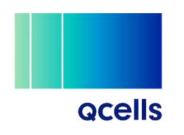

positiveenergy.com.au

#### STEP 7

In the WIFI section, choose your home WIFI and put in the WIFI password

Wi-Fi

Network

2.4Ghz

•

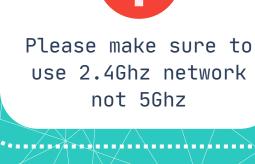

Q.OMMAND

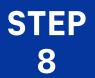

## STEP 9

Click the QOMMAND logo on the top left corner to go back to main page

Then you can check the WIFI status, of the network is showing a BLUE dot, it means WIFI is connected

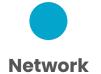

Now, back to QOMMAND HOME App and check your system

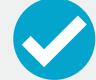

•••••••••••